# **Analiza Funkcjonowania Bibliotek Publicznych**

# **Instrukcja pracy w programie do gromadzenia i analizy danych statystycznych**

# **Spis treści**

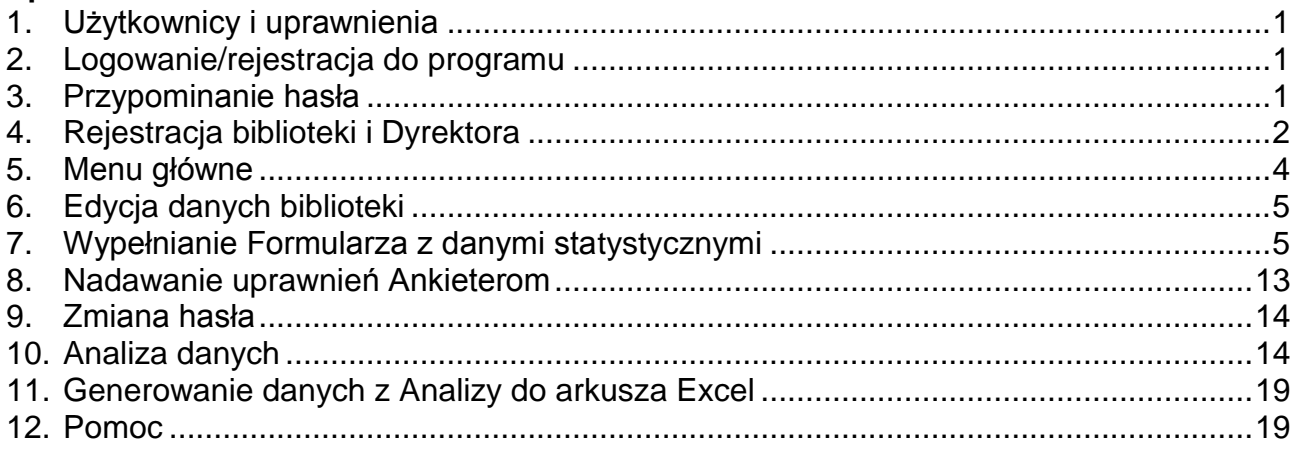

## <span id="page-0-0"></span>**1. Użytkownicy i uprawnienia**

## **Dyrektor**

- rejestruje bibliotekę i tworzy własne konto
- tworzy formularz danych statystycznych na kolejny rok
- nadaje uprawnienia Ankieterom
- wypełnia i zatwierdza formularz danych statystycznych
- wyświetla, drukuje, analizuje dane po zatwierdzeniu formularza przez administratora

## **Ankieter**

- wypełnia formularz danych statystycznych w zakładkach, do których ma uprawnienia nadane przez Dyrektora
- wyświetla, drukuje dane po zatwierdzeniu formularza przez administratora

## **Administrator merytoryczny**

- udziela pomocy Dyrektorom i Ankieterom w zakresie wypełniania formularzy
- rejestruje biblioteki po ich zgłoszeniu
- sprawdza poprawność zapisu danych w formularzach
- zgłasza Dyrektorowi błędy i w uzgodnieniu z nim nanosi poprawki
- zatwierdza formularz danych statystycznych zatwierdzony uprzednio przez Dyrektora
- w wyjątkowych przypadkach na życzenie Dyrektora nadaje uprawnienia Ankieterom z danej biblioteki
- wyświetla, drukuje, analizuje dane

## <span id="page-0-1"></span>**2. Logowanie/rejestracja do programu**

Logowanie/rejestracja do programu następuje po wybraniu:

**Logowanie/rejestracja** na<https://afb.sbp.pl/afbp>albo [https://afb.sbp.pl](https://afb.sbp.pl/) Zaleca się rejestrację poprzez stronę <https://afb.sbp.pl/afbp> Zaleca się pracę w przeglądarce Mozilla Firefox

## <span id="page-0-2"></span>**3. Przypominanie hasła**

Jeżeli nie pamiętamy hasła możemy skorzystać z funkcji zmiany hasła.

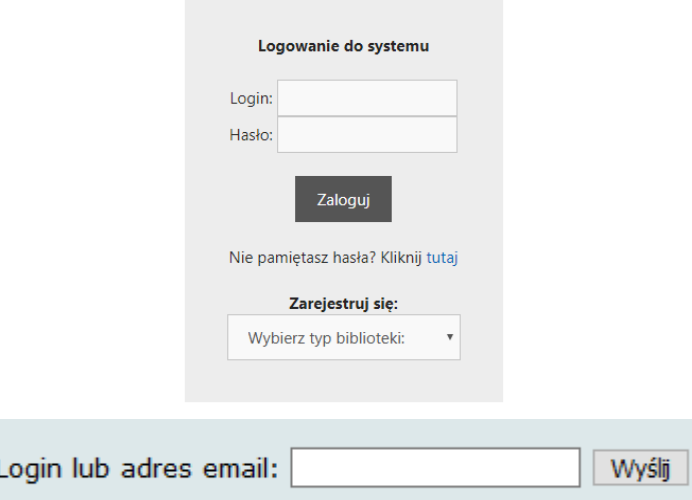

Po podaniu loginu lub adresu email i kliknięciu "Wyślij" pojawia się komunikat:

Wiadomość z linkiem do zmiany hasła została wysłana na adres email użytkownika konta. Jeżeli nie pojawi się w ciągu kilku minut sprawdź folder SPAM, a następnie spróbuj ponownie.

Wystarczy otworzyć link podany w emailu i zmienić hasło.

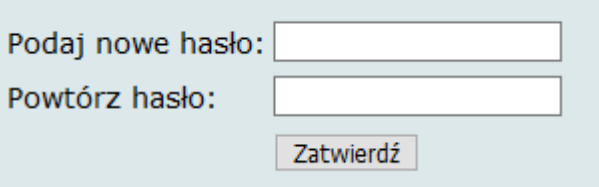

#### <span id="page-1-0"></span>**4. Rejestracja biblioteki i Dyrektora**

- **•** po wybraniu strony <https://afb.sbp.pl/afbp> lub [https://afb.sbp.pl](https://afb.sbp.pl/) wyświetla się okno logowania i rejestracji
- po napisie **Zarejestruj się:** pojawia się okienko **Wybierz typ biblioteki**

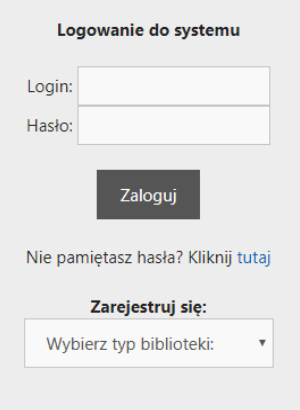

Wybieramy : biblioteki publiczne (AFBP)

następnie wypełniamy **Zgłoszenie biblioteki publicznej i Konto osoby upoważnionej**

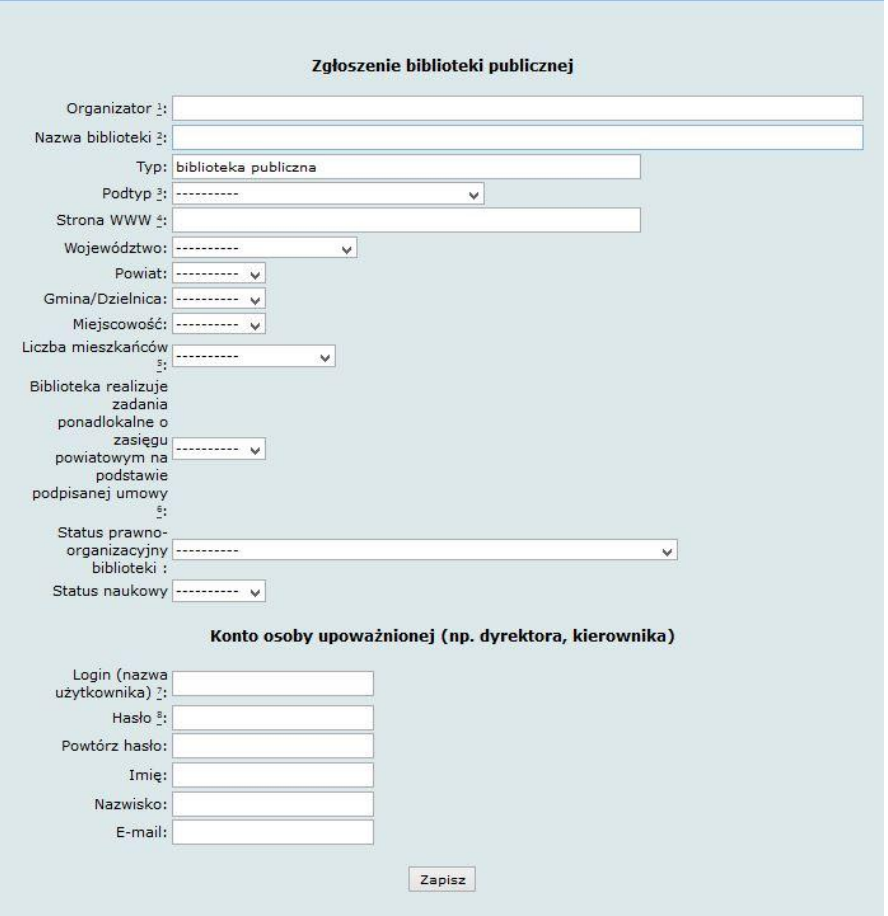

- wszystkie pola są obowiązkowe, poza polem **Strona WWW**
- wybrane pola są opatrzone podpowiedziami wypełniania
- wybrane pola wypełniamy wartościami z list rozwijanych
- pole: Organizator i Nazwa biblioteki nie zapisujemy całych nazw wielkim literami

#### **Uwaga:**

- przy wpisywaniu istniejącej już w bazie nazwy organizatora może pojawić się komunikat ostrzegający – jeśli nazwa powinna pozostać (kilka bibliotek podlega temu samemu organizatorowi) należy ten komunikat zignorować
- przy wpisywaniu istniejącej już w bazie nazwy biblioteki (powiązanej z istniejącą nazwą organizatora) – pojawia się komunikat o powieleniu nazwy, który jest jednocześnie blokadą zapisu traktowanego jako powielenie rejestracji biblioteki – należy skontaktować się z wojewódzkim administratorem merytorycznym
- login powinien zawierać co najmniej 8 znaków. Nie należy stosować znaków diakrytycznych i spacji. Nie należy używać nazwiska dyrektora/kierownika biblioteki jako loginu
- hasło musi zawierać co najmniej 8 znaków, w tym minimum 1 wielką literę i 1 cyfrę. Nie należy stosować znaków diakrytycznych i spacji

Po wypełnieniu wszystkich pól dane zatwierdza się za pomocą przycisku **Zapisz**

Po zapisaniu **Zgłoszenia biblioteki publicznej** aktywny będzie dostęp do formularza danych statystycznych, ale pojawi się okno z informacją, że biblioteka nie została jeszcze zarejestrowana oraz przebiegiem dalszej procedury rejestracji.

#### **Biblioteka niezarejestrowana**

- Witamy w Analizie Funkcjonowania Bibliotek. Dziekujemy za zgłoszenie biblioteki.
- · Pełna rejestracja nastąpi po przesłaniu najpóźniej w ciągu miesiąca formularza rejestracyjnego podpisanego przez Dyrektora na adres właściwej dla danego terenu biblioteki wojewódzkiej, natomiast biblioteki wojewódzkie na adres: Zarząd Główny SBP, Al. Niepodległości 213, 02-086 Warszawa
- · Nienadesłanie formularza w wyznaczonym terminie spowoduje usunięcie wszystkich danych biblioteki. Formularz rejestracyjny do pobrania/wydrukowania jest dostępny po zalogowaniu.
- · Dostęp do wprowadzania danych statystycznych jest już aktywny zapraszamy do wypełniania formularza. Aby przejść dalej, kliknij Zaloguj.

#### **Dalsze postępowanie:**

- mamy możliwość logowania się do bazy poprzez login i hasło dyrektora i wprowadzania danych statystycznych do bazy
- **w ciągu miesiąca** należy wysłać podpisany formularz rejestracyjny, na adres właściwej dla danego terenu biblioteki wojewódzkiej

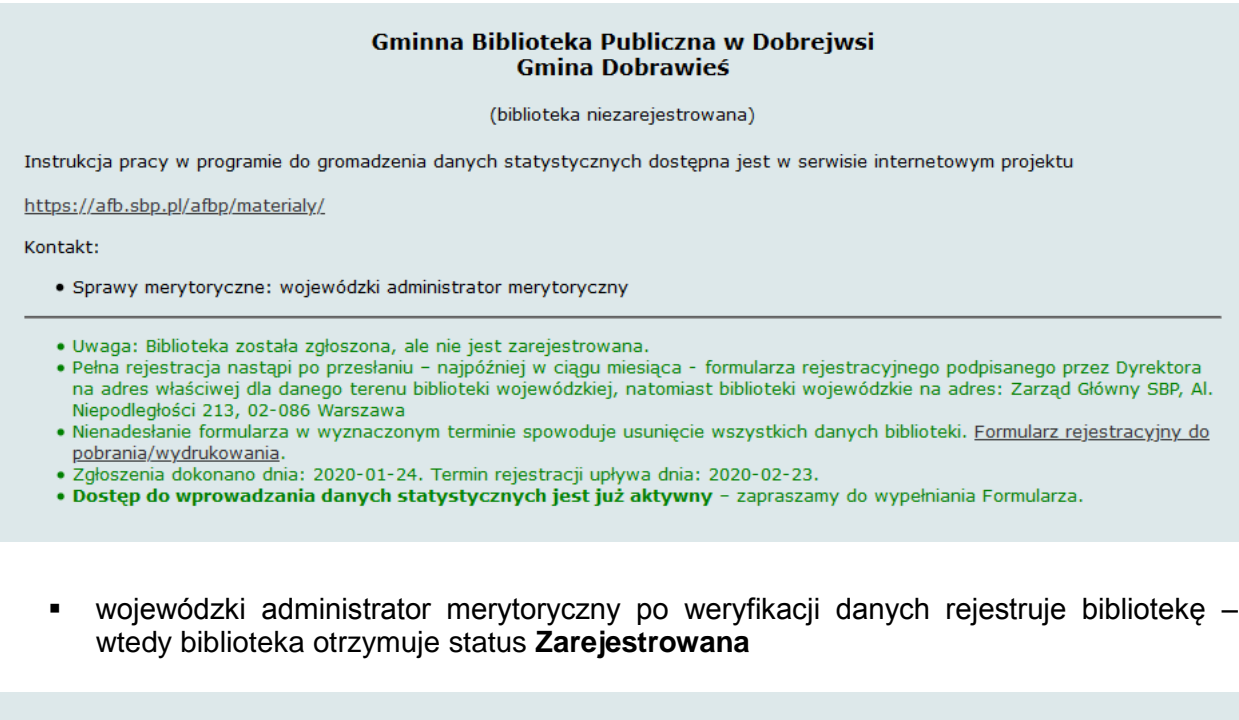

#### Gminna Biblioteka Publiczna w Dobrejwsi **Gmina Dobrawieś**

(biblioteka zarejestrowana)

Instrukcja pracy w programie do gromadzenia danych statystycznych dostępna jest w serwisie internetowym projektu

https://afb.sbp.pl/afbp/materialy/

Kontakt:

· Sprawy merytoryczne: wojewódzki administrator merytoryczny

#### <span id="page-3-0"></span>**5. Menu główne**

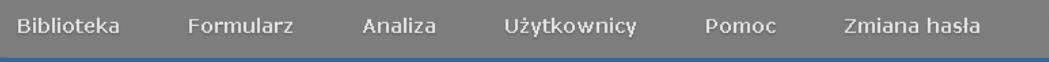

Wyloguj

- **Biblioteka** umożliwia dokonywanie zmian w danych biblioteki (zob. Edycja danych biblioteki)
- **Formularz** zapewnia wprowadzanie danych statystycznych biblioteki (zob. Wypełnianie Formularza z danymi statystycznymi)
- **Analiza** umożliwia analizowanie danych własnej biblioteki zgromadzonych w bazie AFBP (zob. Ana**l**iza danych)
- **Użytkownicy** umożliwia tworzenie kont Ankieterów (zob. Nadawanie uprawnień Ankieterom); opcja dostępna tylko dla Dyrektora
- **Pomoc** Instrukcja, Kontakty
- **Zmiana hasła**  zmiana hasła Dyrektora/Ankietera
- **Wyloguj** wylogowanie z programu

#### <span id="page-4-0"></span>**6. Edycja danych biblioteki**

- wybierając z menu **Biblioteka** można zawsze dokonać zmian w danych biblioteki np. zmienić lub dodać adres strony WWW**;** opcja dostępna tylko dla Dyrektora
- po wprowadzeniu zmian należy dane zaakceptować przyciskiem **Zapisz zmiany**

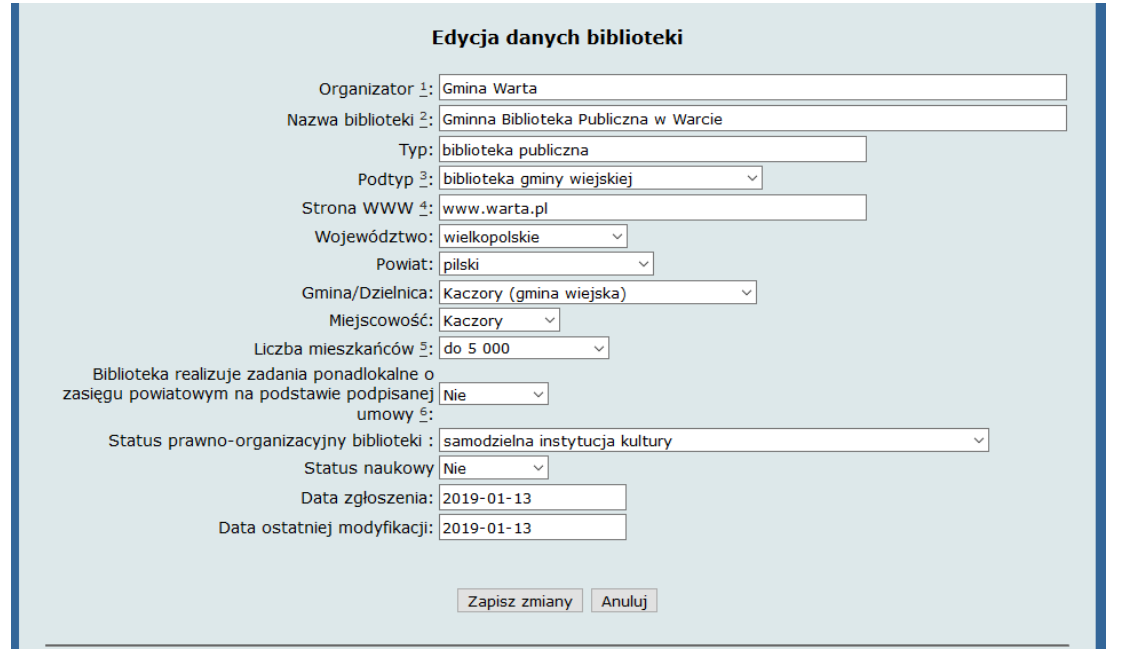

#### <span id="page-4-1"></span>**7. Wypełnianie Formularza z danymi statystycznymi**

 wybierając z menu Formularz przy pierwszym logowaniu lub w każdym nowym roku sprawozdawczym musimy go utworzyć – klikamy **Wyświetl formularze**, dalej **Utwórz nowy formularz,** pojawia się komunikat **Wybierz formularz**, dalej wybieramy Formularz za bieżący rok, klikamy **Utwórz** i przechodzimy do formularza

> Gminna Biblioteka Publiczna w Wyżnei Organizator: Gmina Wyżna Typ: biblioteka publiczna - gminy wiejskiej Wyświetl formularze

dla bibliotek, które poraz pierwszy wypełniają formularz

Brak dostępnych formularzy

Utwórz nowy formularz

dla bibliotek biorących udział w badaniach we wcześniejszych latach

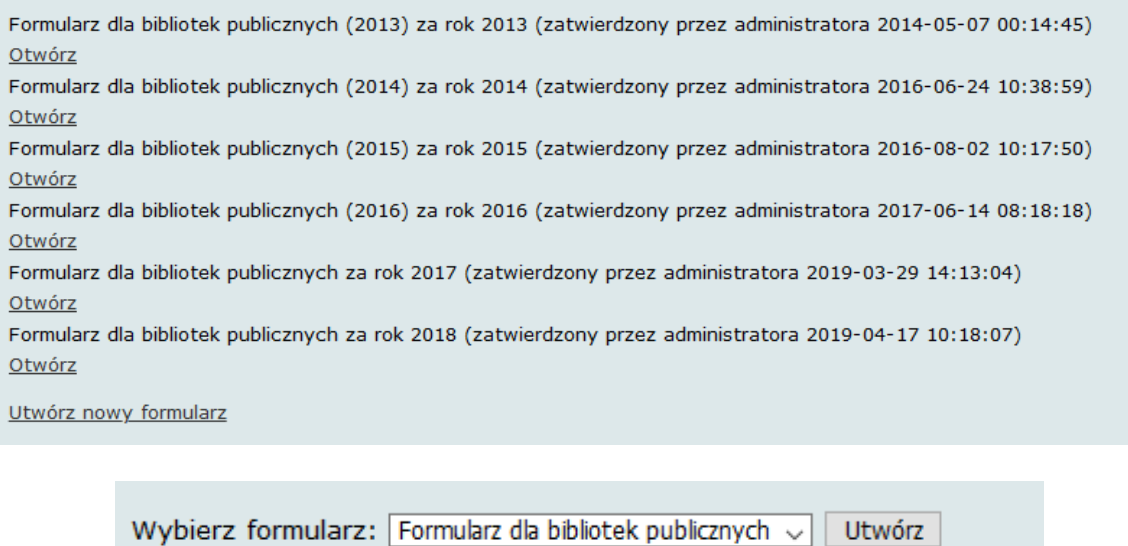

Formularz został utworzony. Przejdź do formularza

- wprowadzamy dane statystyczne w kilku zakładkach domyślnie wyświetla się zakładka **Podstawowe dane o bibliotece**, w której dane można modyfikować (tylko przez Dyrektora) wybierając **Biblioteka** z górnego menu (zob. Edycja danych biblioteki)
- przy pierwszym wyświetleniu Formularza na dole widnieją przyciski: Drukuj, Zapisz, Zatwierdź formularz. Zanim wypełnimy jakiekolwiek pole można wydrukować pusty formularz (**Drukuj**)

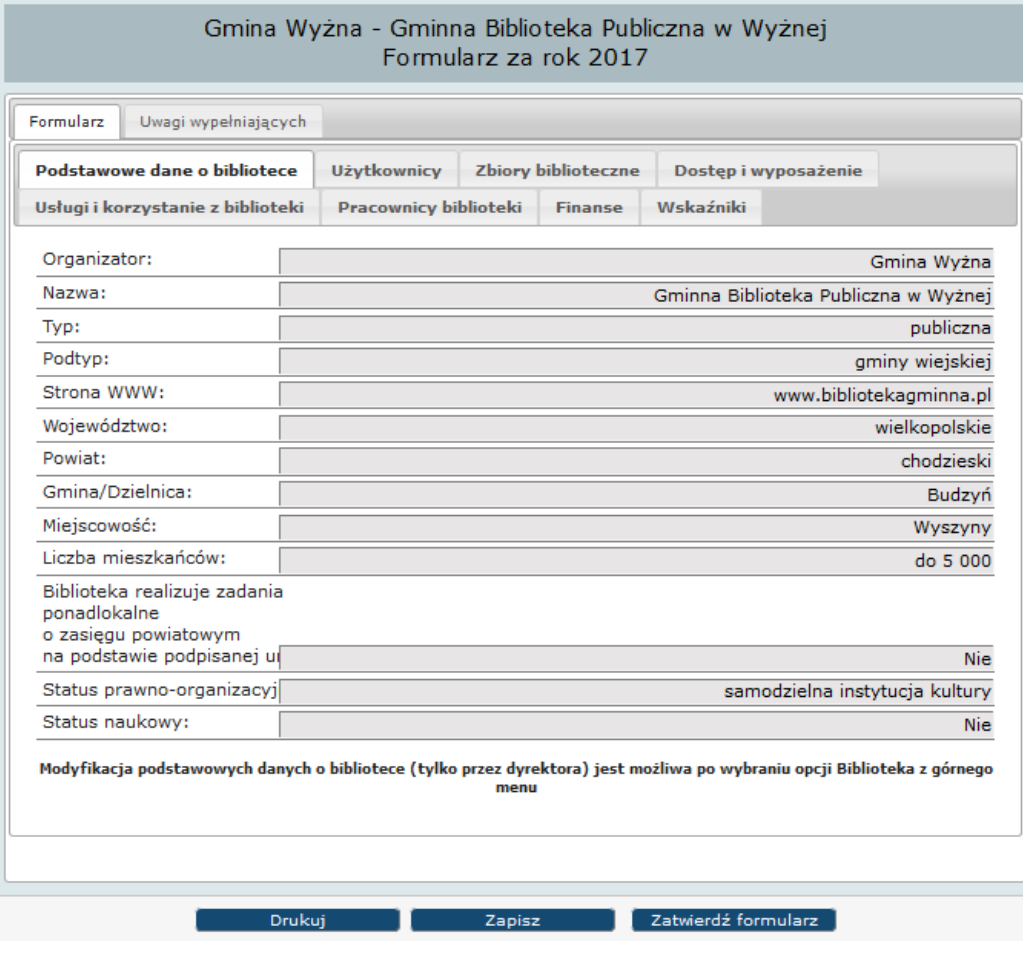

- po pierwszym zapisaniu jakichkolwiek danych (Zapisz) przycisk Drukuj nie wyświetla się. Kolejny wydruk będzie możliwy po zatwierdzeniu formularza przez Dyrektora biblioteki. Będzie to wydruk roboczy
- zakładka **Uwagi wypełniających** służy do wewnętrznej korespondencji między wypełniającymi dane w ramach tej samej biblioteki

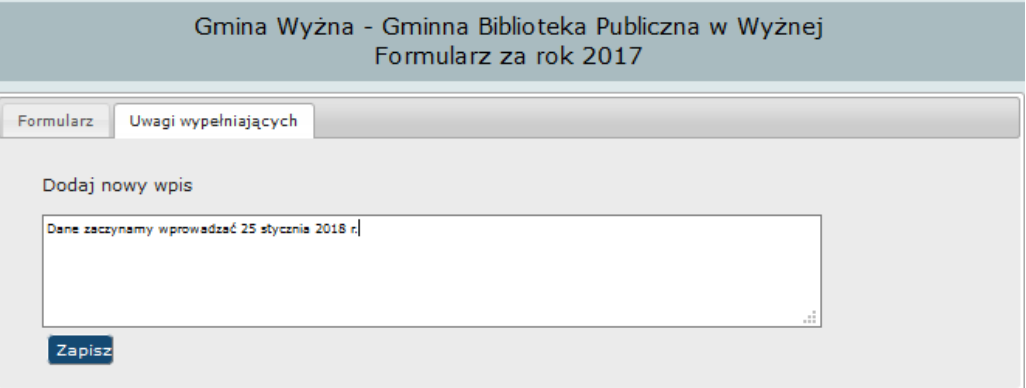

#### **Zasady wypełniania zakładek Formularza z danymi statystycznymi**

- kolejność wybierania zakładek i wypełniania pól jest dowolna
- każdą zakładkę tego samego formularza można otwierać w osobnych oknach

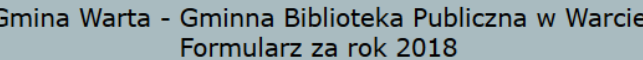

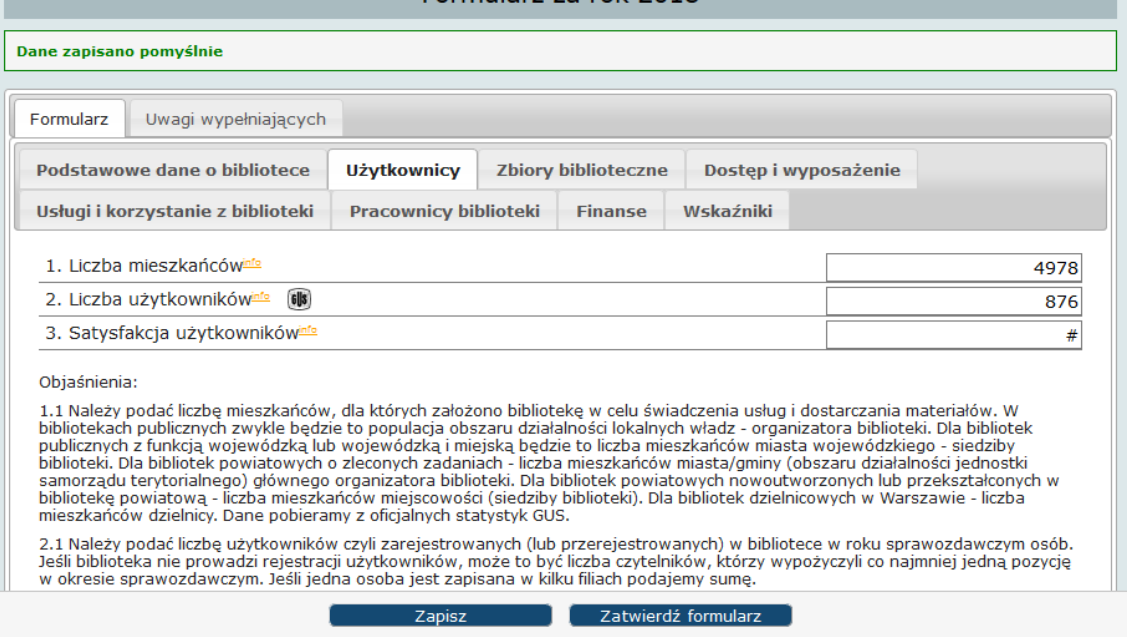

- po wprowadzeniu danych do przynajmniej jednego pola możemy je zachować w bazie przy użyciu przycisku **Zapisz** – zaleca się możliwie często zapisywać dane i nie pozostawiać systemu w bezczynności dłużej niż 30 min.
- $\overline{a}$  zapisany formularz otrzymuje status "W trakcie wypełniania" można w dowolnym czasie powracać do uzupełniania danych
- nie można Zatwierdzić formularza, jeśli nie wszystkie pola zostały wypełnione pojawi się komunikat "Nie wszystkie pola zostały wypełnione" – pola niewypełnione będą zaznaczone na czerwono
- większość pytań zaopatrzona jest w komentarz (Info) wyświetlający się w formie aktywnych okienek i dodatkowo na dole formularza w postaci tekstu stale widocznego
- pytania, w których występuje zgodność danych AFBP z danymi z formularza K-03 GUS zostały oznaczone ikonką **(kolor czarny 100% zgodności, kolor szary –** częściowa zgodność)

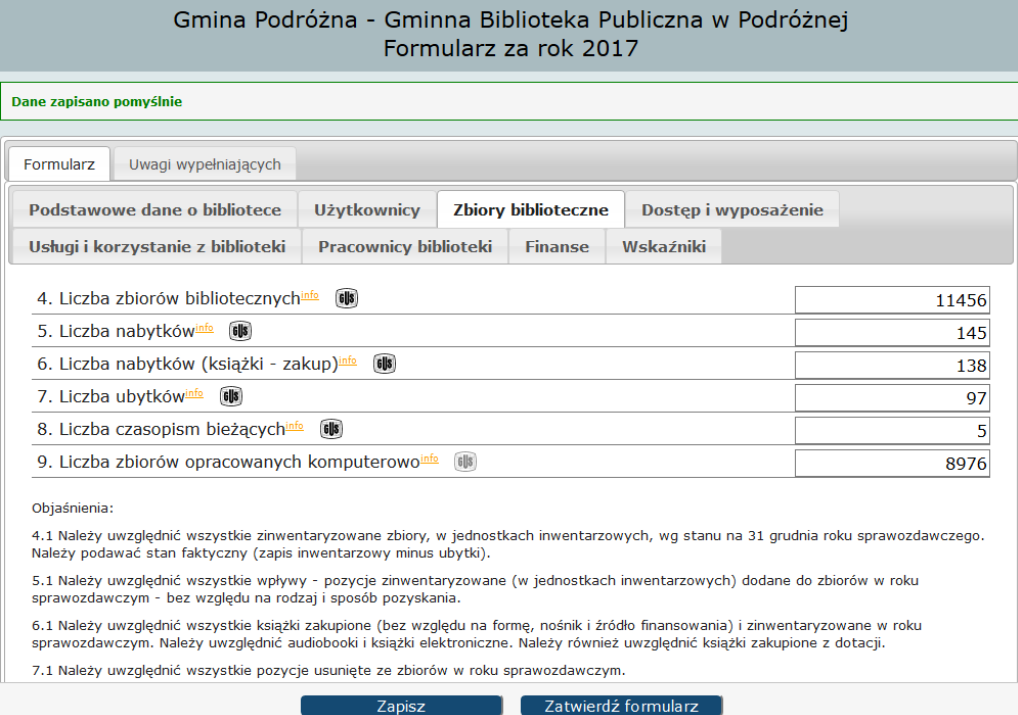

#### niewłaściwe wypełnienie wybranych pól będzie sygnalizowane komunikatem o błędzie - należy nanieść poprawki w polach oznaczonych ramką w kolorze czerwonym

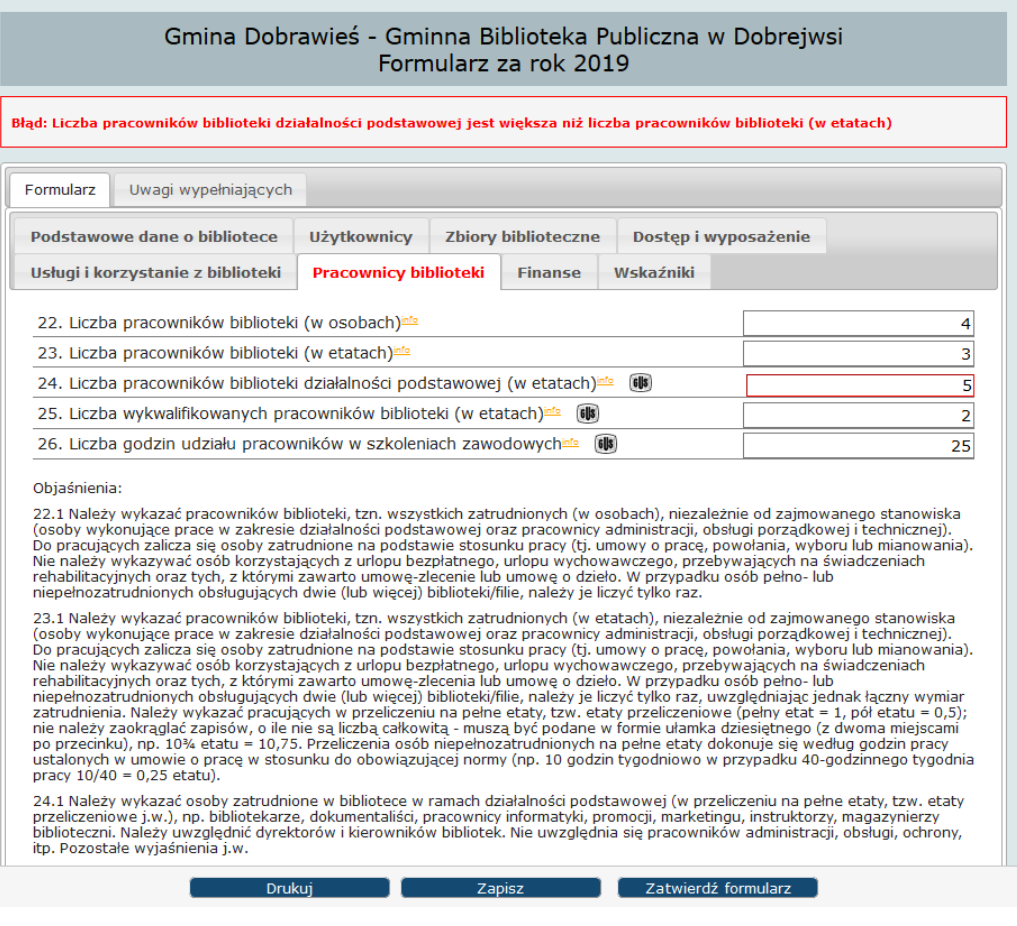

 wprowadzamy liczby całkowite bez znaków przestankowych, np. 1857 albo 123789, z wyjątkiem **Pracowników** w przeliczeniu na etaty, np. 4,5 albo 3,75

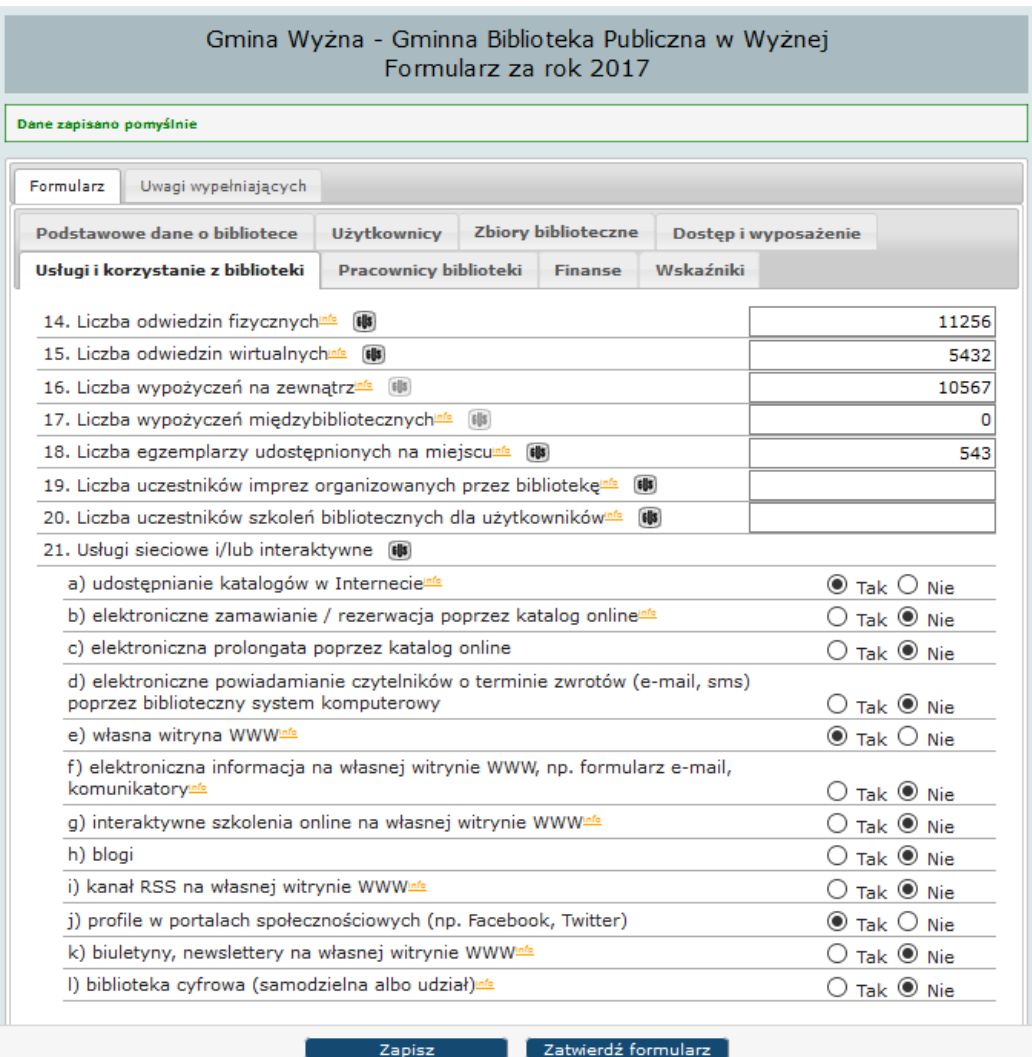

wybrane pytania wymagają zaznaczenia odpowiedzi TAK lub NIE

- wylogowanie z systemu może nastąpić w dowolnym momencie, po uprzednim zapisaniu wprowadzonych danych (**Zapisz**)
- formularz można zatwierdzić dopiero po wypełnieniu wszystkich pól, we wszystkich zakładkach (z wyłączeniem zakładki **Wskaźniki**)
- ostatnia zakładka **Wskaźniki**
	- system automatycznie oblicza wszystkie wskaźniki, dla których podano dane
	- jeżeli tymczasowo brakuje danych, na podstawie których jest obliczany wskaźnik, pola w zakładce pozostają puste

#### Gmina Wyżna - Gminna Biblioteka Publiczna w Wyżnej Formularz za rok 2017

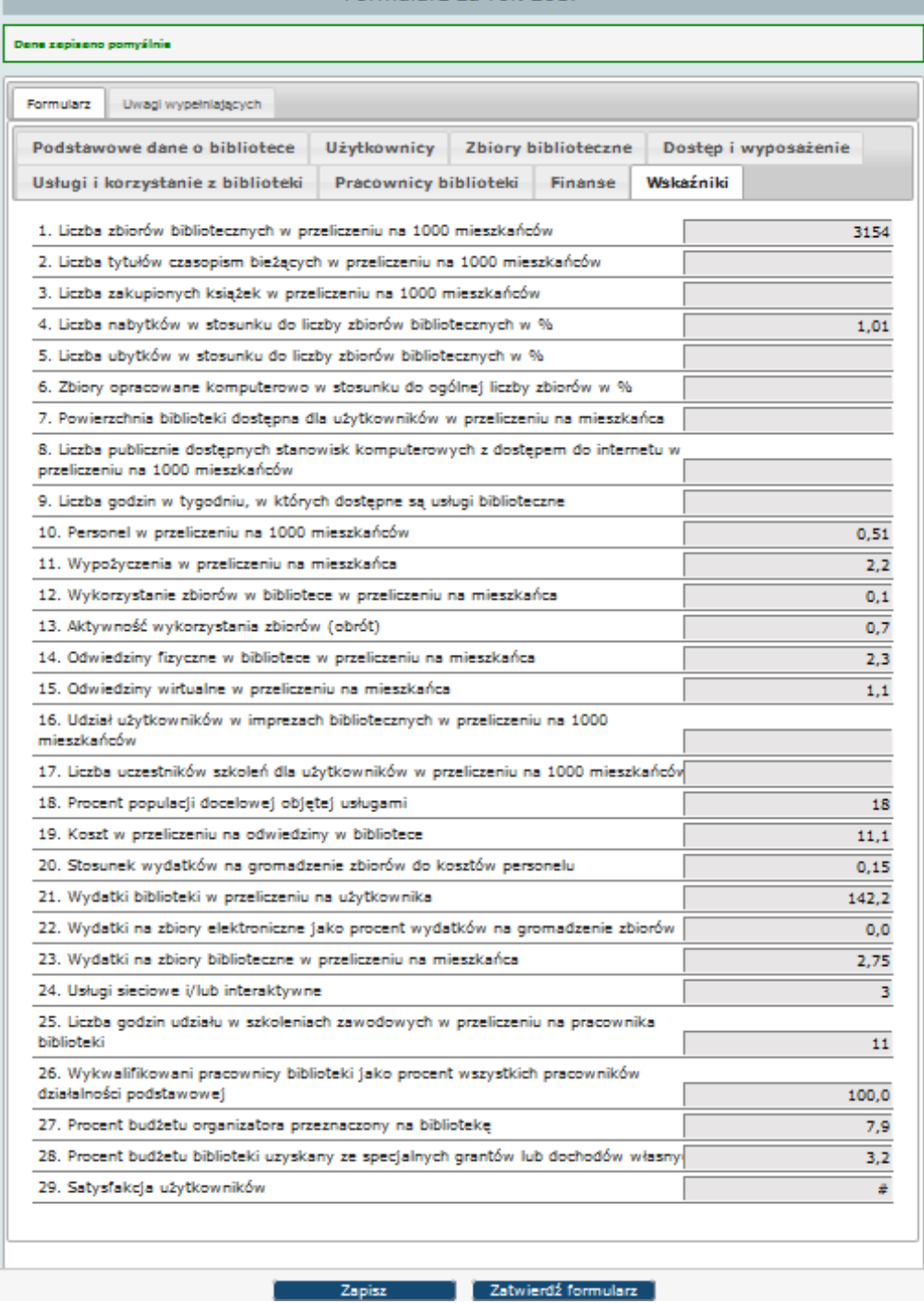

 po wypełnieniu wszystkich pól formularza Dyrektor zatwierdza go za pomocą przycisku **Zatwierdź formularz**

Pojawia się komunikat informujący, że po zatwierdzeniu formularza Dyrektor nie będzie już mógł wprowadzać zmian. Uprawnienia do wprowadzania zmian lub anulowania zatwierdzenia ma wojewódzki administrator merytoryczny, o czym informuje poniższy komunikat.

Uwaga ! Po zatwierdzeniu formularza możliwość wprowadzenia zmian/korekt ma tylko administrator. Czy chcesz kontynuować?

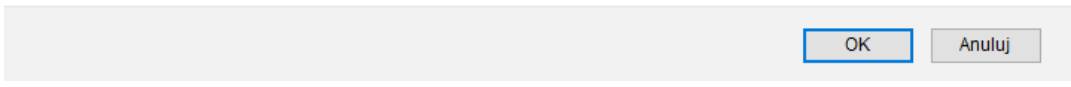

Przyciskiem "OK" Dyrektor potwierdza zamiar zatwierdzenia formularza.

 po zatwierdzeniu Formularza Dyrektor może wydrukować jego wersję roboczą – przycisk **Drukuj**

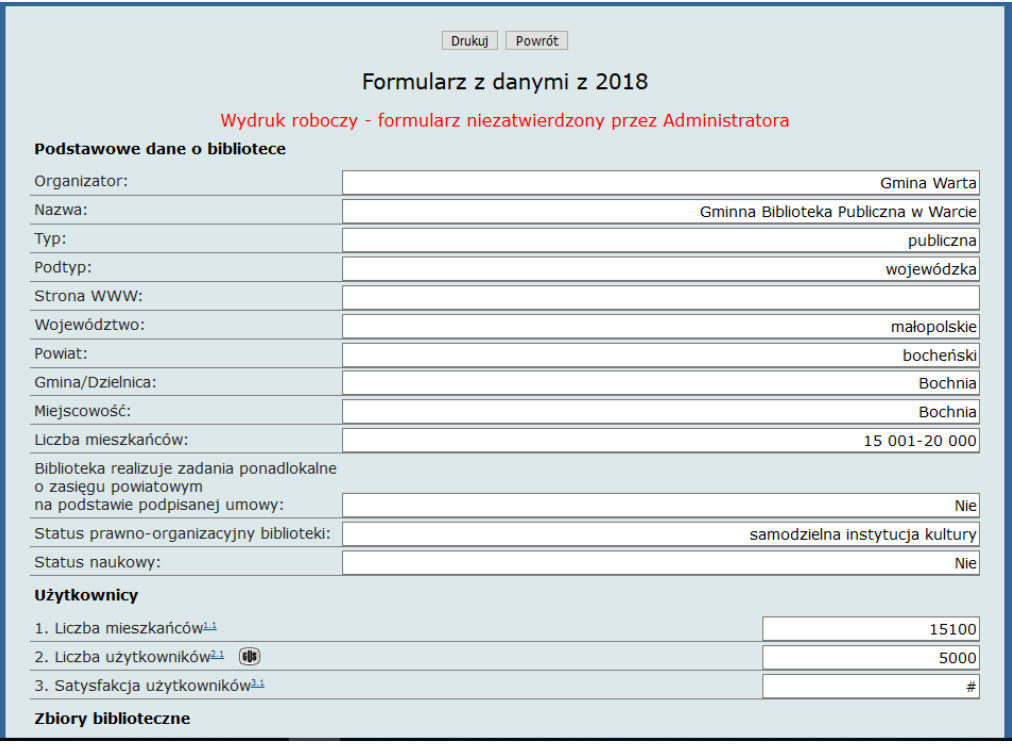

- następnie Formularz jest weryfikowany przez wojewódzkiego administratora merytorycznego**,** jest zatwierdzany albo administrator kontaktuje się z Dyrektorem i ustala poprawki
- w końcowym efekcie Formularz powinien otrzymać status **Zatwierdzony przez administratora** – można to sprawdzić logując się na konto Dyrektora i klikając w Formularz; mogą wystąpić następujące statusy:
	- w trakcie wypełniania
	- □ zatwierdzony przez dyrektora (data)
	- zatwierdzony przez administratora (data)

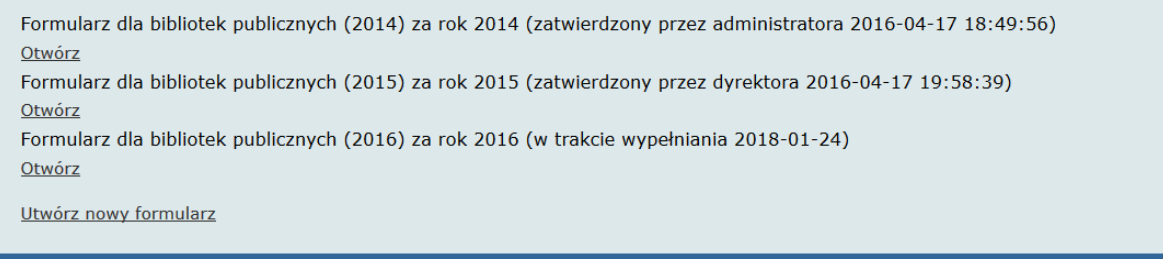

#### <span id="page-12-0"></span>**8. Nadawanie uprawnień Ankieterom**

#### **Funkcja dostępna tylko dla Dyrektora**

- z górnego menu wybieramy **Użytkownicy** wyświetli się **Lista użytkowników** a na niej konto Dyrektora
- wybieramy **Dodaj Użytkownika** wyświetli się okno **Dodawanie użytkownika**
- wypełniamy pola dla nowego użytkownika (**Ankietera**)
	- **Uwaga:** login powinien zawierać co najmniej 8 znaków. Nie należy stosować znaków diakrytycznych i spacji
- hasło musi zawierać co najmniej 8 znaków, w tym minimum 1 wielką literę i 1 cyfrę. Nie należy stosować znaków diakrytycznych i spacji
- po wypełnieniu wszystkich pól klikamy **Dodaj**

**Uwaga:** konto Ankietera można tworzyć dopiero po utworzeniu Formularza danych statystycznych

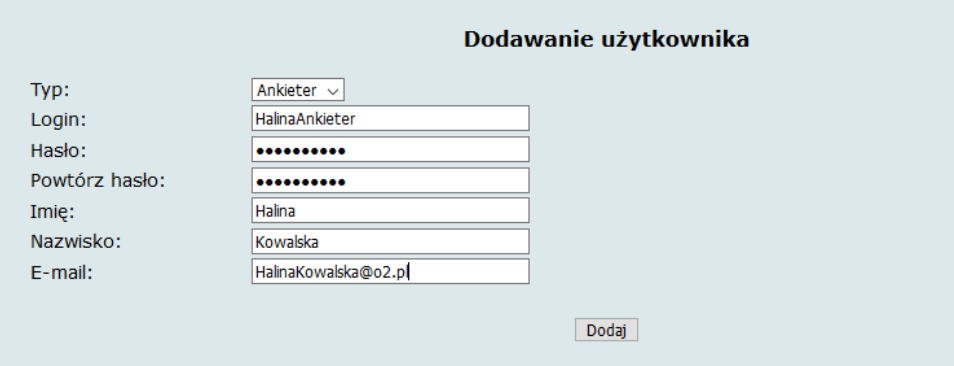

Po użyciu przycisku **Dodaj** pojawia się okno Modyfikacja danych użytkownika

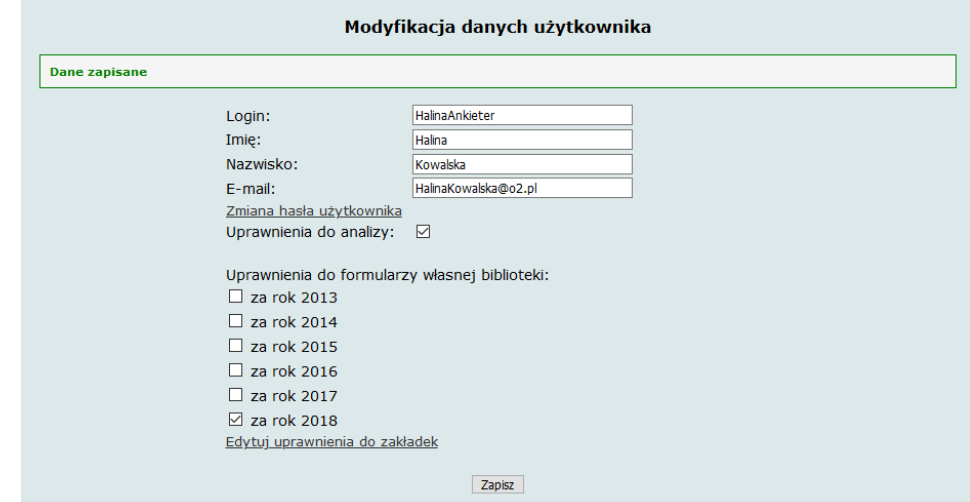

- tu nadajemy Ankieterowi uprawnienia do formularzy biblioteki na konkretny rok
- możemy dodatkowo nadać Ankieterowi **Uprawnienia do analizy** będzie mógł on wówczas analizować dane z wybranego roku, na przestrzeni lat i w porównaniu z uśrednionymi wartościami w grupie bibliotek tego samego typu

Po użyciu przycisku **Zapisz** przypisujemy Ankieterowi uprawnienia do wypełniania wybranych zakładek formularza danych statystycznych. Zaznaczamy zakładki i zapisujemy uprawnienia.

**Uwaga:** Uprawnienia do zakładek należy nadawać każdego roku, po utworzeniu kolejnego formularza danych statystycznych.

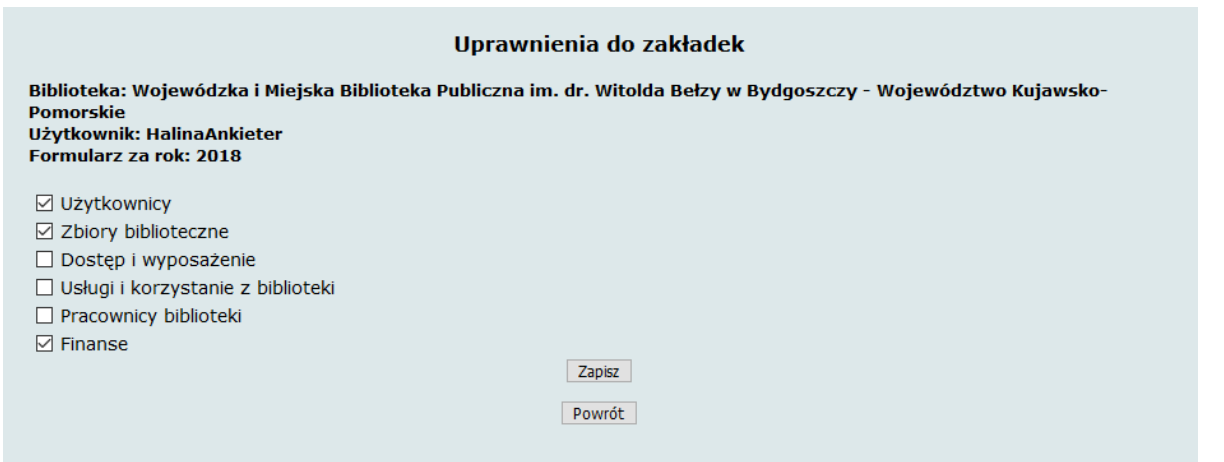

#### <span id="page-13-0"></span>**9. Zmiana hasła**

Opcja ta umożliwia samodzielną zmianę własnego hasła przez Dyrektora lub Ankietera

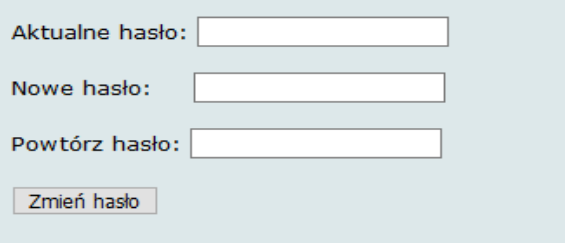

 hasło musi zawierać co najmniej 8 znaków, w tym minimum 1 wielką literę i 1 cyfrę. Nie stosuje się znaków diakrytycznych i spacji

#### <span id="page-13-1"></span>**10. Analiza danych**

Po zatwierdzeniu przez wojewódzkich administratorów merytorycznych formularzy z danymi statystycznymi bibliotek uczestniczących w badaniach w danym roku, dyrektor biblioteki i uprawniony ankieter uzyskuje możliwość prowadzenia analiz danych statystycznych i wskaźników funkcjonalności własnej biblioteki oraz w porównaniu do wartości średnich innych bibliotek uczestniczących w projekcie.

**Uwaga:** Na stronie AFB <https://afb.sbp.pl/afbp/> w zakładce Materiały znajduje się film instruktażowy: "Jak analizować dane statystyczne i wskaźniki funkcjonalności biblioteki. Wskazówki dla dyrektorów bibliotek publicznych" oraz poradnik "Analiza danych statystycznych i wskaźników funkcjonalności w projekcie AFB".

- Wybieramy zakładkę **Analiza** z głównego menu
- przystępując do analizowania danych zaznaczamy kryteria:
	- wpisujemy rok lub przedział lat (np. 2014 albo 2015-2019) albo pozostawiamy pole niewypełnione (w tym wypadku analizą objęte będą dane ze wszystkich wprowadzonych do bazy lat)
	- wybieramy analizę według wartości danych i wskaźników lub miar statystycznych
	- wybierając kryterium miar statystycznych z wybranych lat dokonamy analizy tylko własnej biblioteki na przestrzeni kilku lat (bez możliwości porównywania wartości z innymi bibliotekami)

 analizując dane według wartości danych i wskaźników z wybranych lat możemy dokonać wyboru dodatkowych kryteriów, wg których będziemy porównywać wyniki biblioteki

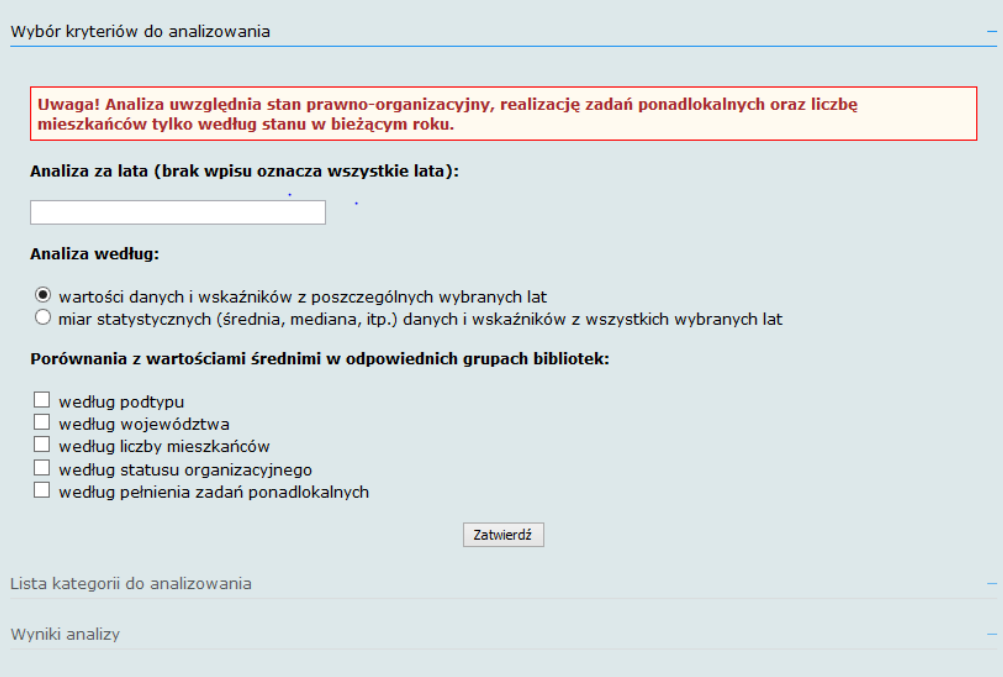

 po wybraniu kryteriów do analizowania dokonujemy wyboru kategorii (tzn. danych lub wskaźników); można dokonać wyboru jednej lub kilku pozycji na liście, całej grupy (np. Zasoby, dostęp, infrastruktura) lub wszystkich kategorii

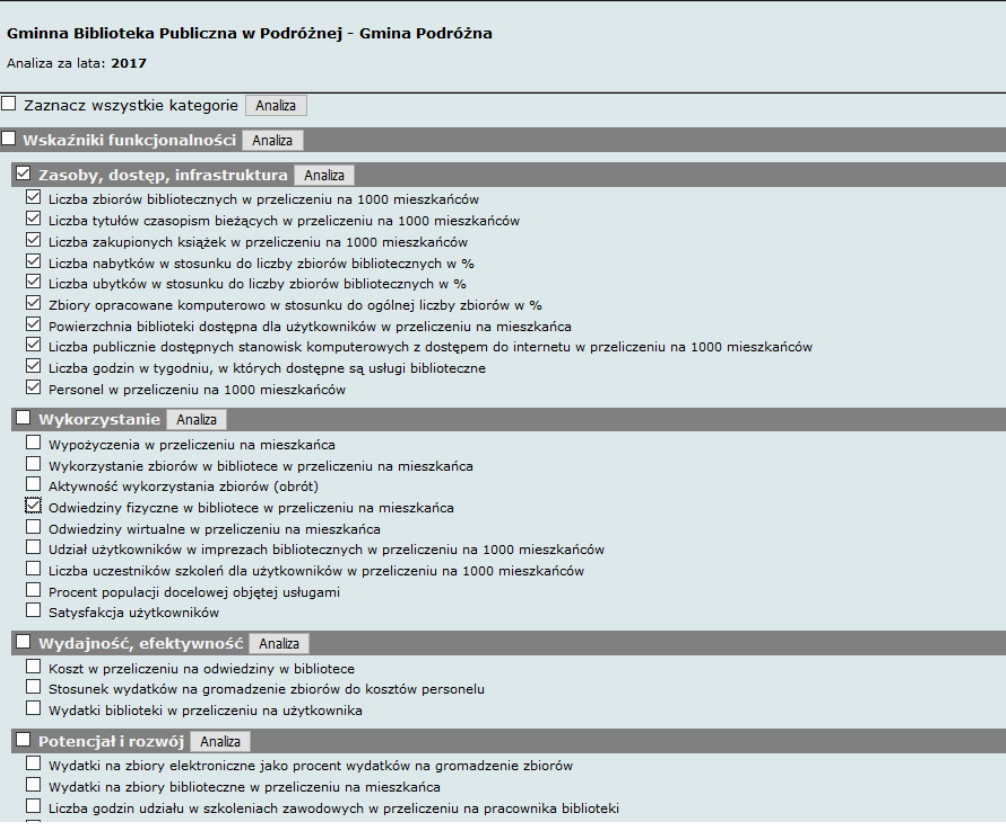

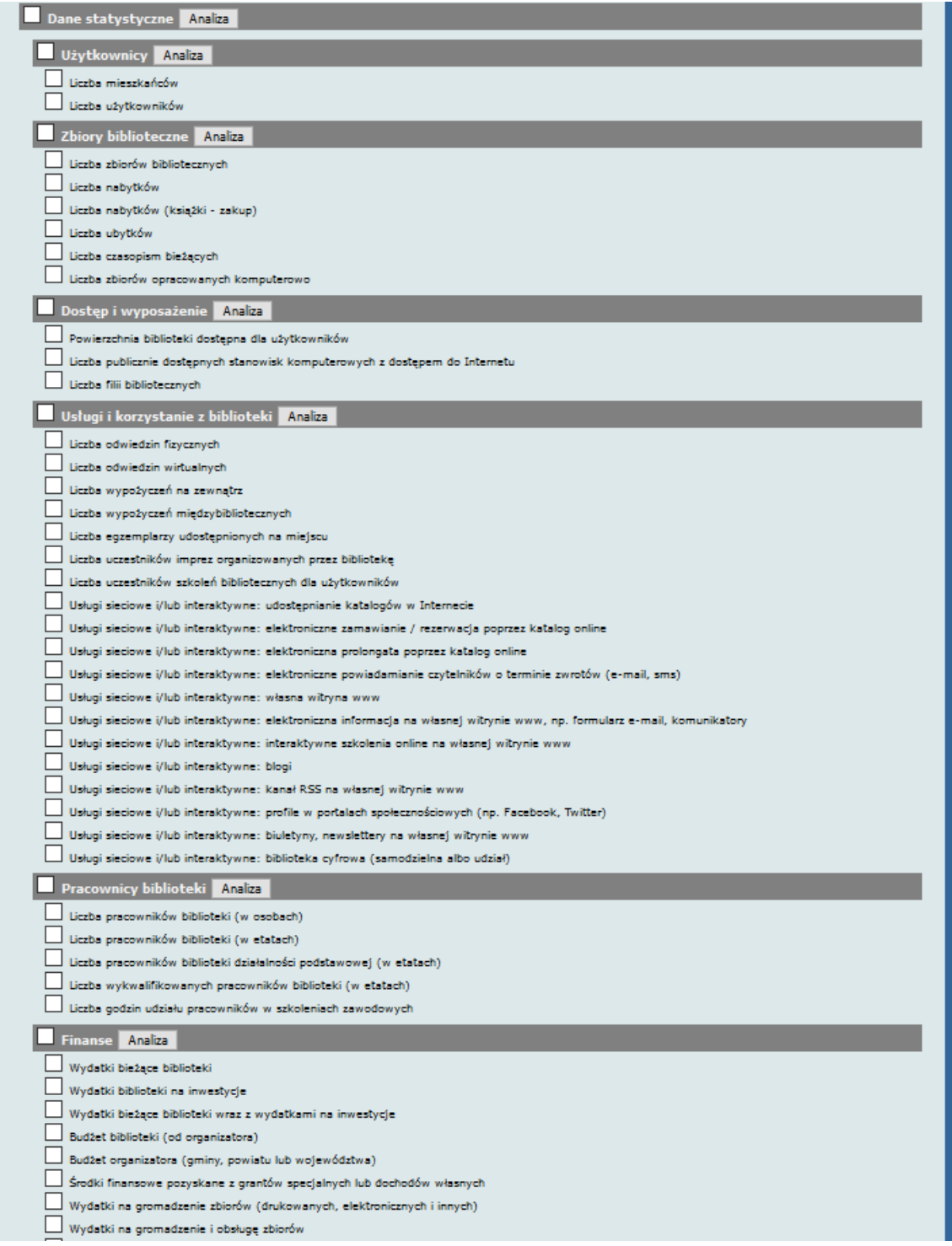

- po kliknięciu w **Analiza** otrzymujemy wyniki zgodne z wybranymi kryteriami i kategoriami oraz rodzajem porównań. Wyniki wyświetlane są jako:
	- dane własnej biblioteki
	- dane uśrednione (średnia arytmetyczna, mediana, maksimum, minimum) w grupach analizowanych bibliotek

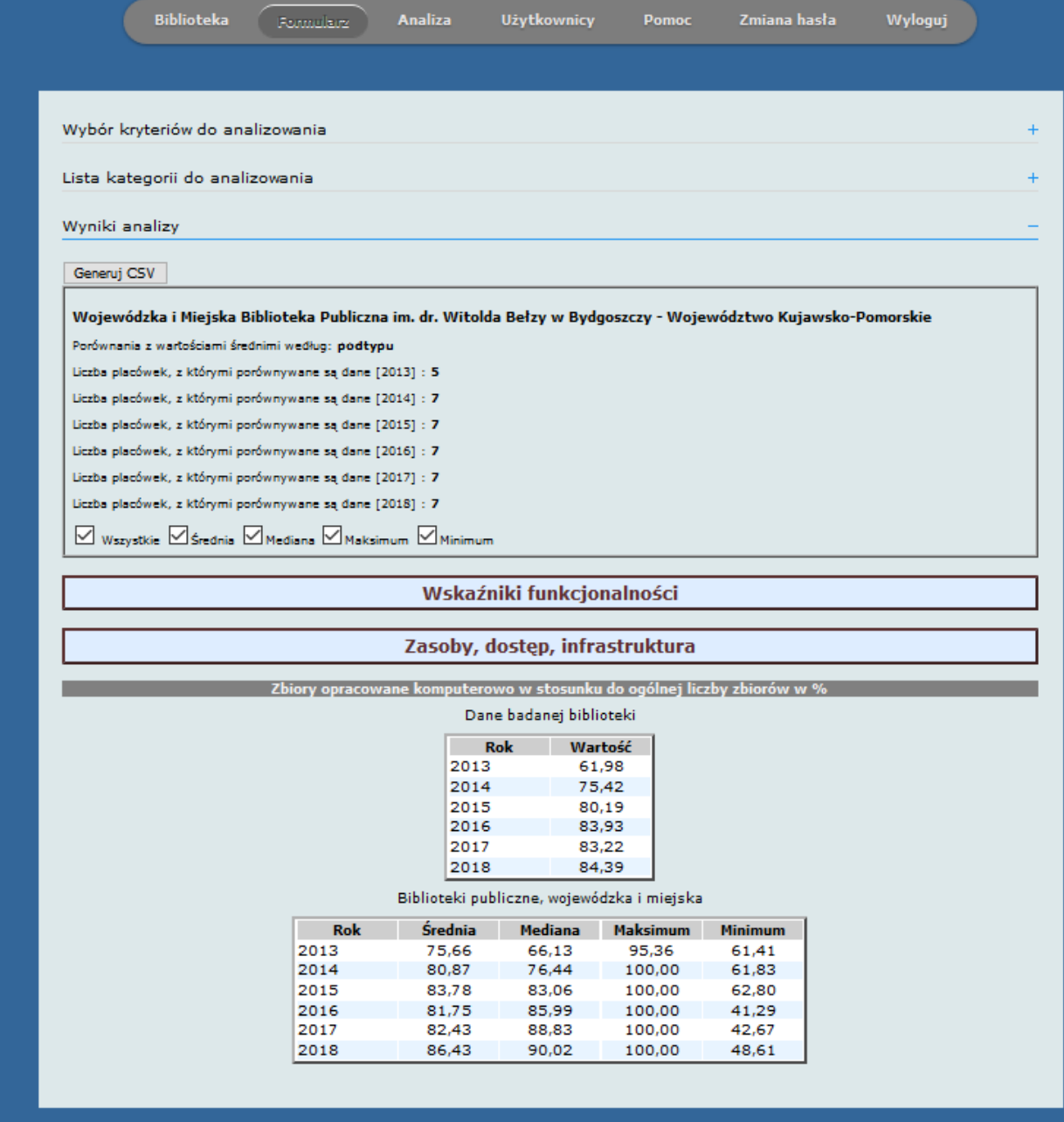

Wybór kryteriów do analizowania

Lista kategorii do analizowania

Wyniki analizy

#### Generuj CSV

Wojewódzka i Miejska Biblioteka Publiczna im. dr. Witolda Bełzy w Bydgoszczy - Województwo Kujawsko-Pomorskie

Porównania z wartościami średnimi według: podtypu

Liczba placówek, z którymi porównywane są dane [2013] : 5

Liczba placówek, z którymi porównywane są dane [2014] : 7

Liczba placówek, z którymi porównywane są dane [2015] : 7 Liczba placówek, z którymi porównywane są dane [2016] : 7

Liczba placówek, z którymi porównywane są dane [2017] : 7

Liczba placówek, z którymi porównywane są dane [2018] : 7

 $\nabla$  Wszystkie  $\nabla$  Średnia  $\nabla$  Mediana  $\nabla$  Maksimum  $\nabla$  Minimum

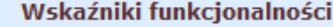

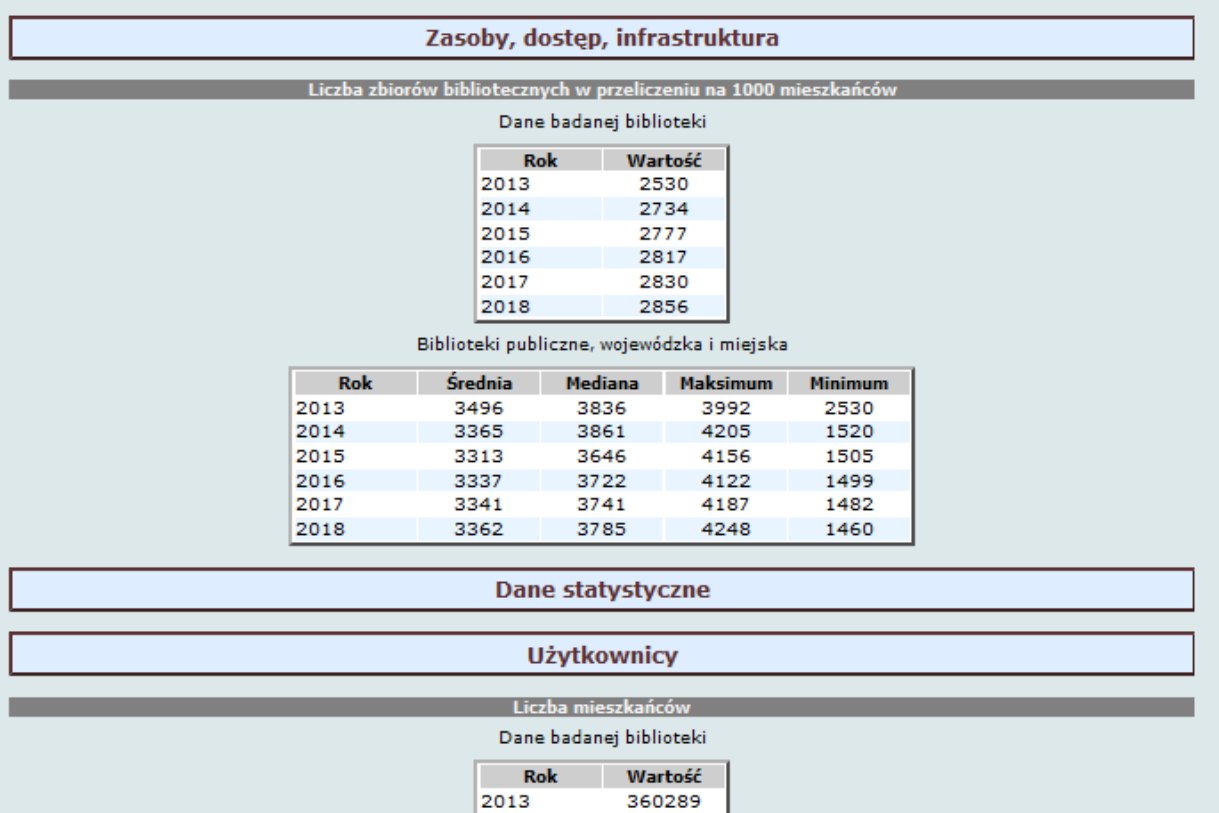

 możliwe jest otwieranie w osobnych oknach formularzy z kilku lat np. w celu porównania danych przy weryfikacji

358614

357652

354990

353215

351254

2014

2015

2016

2017

2018

J.

#### <span id="page-18-0"></span>**11. Generowanie danych z Analizy do arkusza Excel**

Dyrektor może **generować dane z Analizy do arkusza Excel** (w przypadku korzystania z innego rodzaju arkuszy kalkulacyjnych należy znaleźć instrukcję postępowania w Internecie np. wpisując do wyszukiwarki hasło: konwersja danych z pliku csv).

Postępowanie:

- kliknij **Generuj CSV** nad tabelą
- pojawi się okienko zapisu wybieramy opcję: **Zapisz plik** i zapisujemy w wybranym katalogu
- otwieramy pusty arkusz xls
- wybieramy zakładkę **Dane**, a z niej opcję: z **tekstu**
- pojawi się okienko: **Importowanie pliku tekstowego**
- wybieramy zapisany wcześniej plik csv wciskamy przycisk: **Importuj**
- pojawia się okienko **Kreatora importu tekstu**
- należy wybrać typ pliku w tym przypadku Rozdzielany
- na podglądzie pliku należy sprawdzić, czy system wybrał odpowiedni dla języka polskiego kod uwzględniający polskie znaki. Powinien to być Unicode (UTF-8)
- następnie wybieramy przycisk: **Dalej**
- dane widoczne w podglądzie rozdzielone są przecinkami, wobec tego powyżej w opcji: **Ograniczniki** wybieramy "przecinek"; dane na podglądzie powinny podzielić się na kolumny
- wciskamy: **Dale**j
- pozostawiamy ustawione opcje i wciskamy: **Zakończ**
- wybieramy dowolnie: Istniejący lub Nowy arkusz i wciskamy: **OK**
- dane zostają zaimportowane do wybranego arkusza xls
- wystarczy teraz zapisać arkusz z rozszerzeniem xls

## <span id="page-18-1"></span>**12. Pomoc**

Zakładka **Pomoc** kieruje do adresu internetowego Instrukcji pracy w programie AFBP

Oprac. listopad 2013 r., aktualizacja październik 2014 r., luty 2015 r., luty 2016 r., styczeń 2017 r., styczeń 2018 r., styczeń 2019 r., styczeń 2020 r.